# **Apollo 360 GPS Receiver**

*Quick Reference Guide*

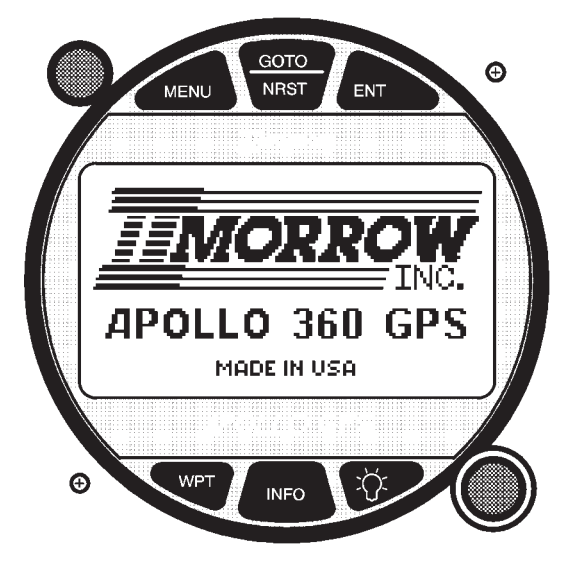

Use this **Quick Reference Guide** to quickly review:

- How to use the eight navigation screens, with special information on:
	- □ Moving maps Zoom feature
	- Creating and editing routes
- How to GOTO any waypoint using the GOTO/NRST key
- How to GOTO a nearest waypoint using the GOTO/NRST key
- $\blacksquare$  How to get extra waypoint information using the INFO key
- $\blacksquare$  How to create custom waypoints with the WPT key
- $\blacksquare$  How to use features available with the MENU key

# **First Power Up**

The first time the Apollo 360 GPS is powered on, it will need to know the approximate time, date, latitude, and longitude in order to look for specific GPS satellites. Afterwards, the Apollo 360 GPS will remember the last known position, and will update the current time automatically, even when turned off. Setting up this information is done using the Menu: Time and Place feature, and is fully described in the *Users Guide — Getting Started* section.

The eight **navigation screens** form the core of the Apollo 360 interface, and are displayed whenever not accessing the MENU, GOTO/NRST, WPT, or INFO functions. Rotate the LARGE knob to view each screen. For full details refer to the *User's Guide — Chapter: Topic* as indicated below.

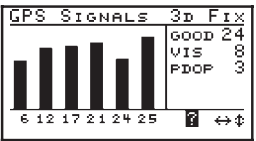

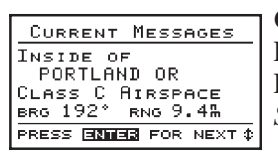

### **GPS satellite information**

Rotate the SMALL **knob to view individual satellite information. Refer to** *Navigating a Trip: GPS Signal Strength.*

### **Current alert messages**

Press the ENT key to view additional messages. Refer to *Navigating a Trip: Current Messages Screen.*

#### Ø, OPS ALT Let 45°34.221'N <sub>Lon</sub>122°36.779'น *Present Position Screen.*  $1.0$   $1.1$   $1.1$   $1.1$   $1.0$

**GPS altitude and lat/lon coordinates** Note that GPS altitude is not the same as barometric altitude. Refer to *Navigating a Trip:*

**BRG 235**  $755<sub>a</sub>$  $_{\rm{erg}}$ 09:32  $_{\rm{prk}}$  193 $^{\circ}$ UTC 08:55 TRK 005  $1.0$   $1 + 1 + 2 + 1 + 1$   $1.00$ 

**General navigation information** (two screens) Refer to *Navigating a Trip: Bearing / ETA / Track Screen* and *Bearing / Range / Ground Speed Screen.*

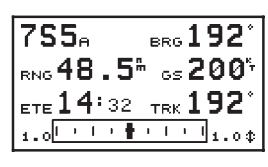

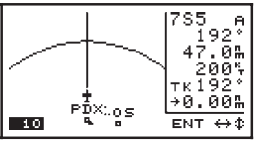

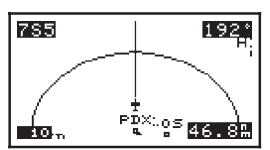

### **Moving maps** (two screens)

The lower left corner of the moving maps shows the current map Zoom scale, which is changed by rotating the SMALL knob. The Auto Zoom scale automatically zooms in on the TO waypoint as you fly. Refer to the *Navigating a Trip: Moving Map* sections, and *Navigating a Trip: Zooming In or Out* and *Auto Zoom* sections.

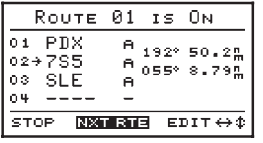

# **Routes**

Additional information for using routes is provided on the next page. Refer to the *Navigating a Trip: Route* subsections.

II Morrow Inc. Copyright November 1996 P/N 561-0161-00

Rev A

# **Using Routes**

**To edit a route**, select the route screen. Rotate the SMALL knob to the Edit option and press the ENT key. Rotate the SMALL knob to select waypoint INSERT, CHANGE, or DELETE options, then press the ENT key. Edit the waypoint using the LARGE and SMALL knobs, then press the ENT key to save the waypoint in the route. When the route is complete, select the DONE option and press the ENT key.

**To activate and fly a route**, select the route screen. Select the desired route by pressing the ENT key when the NXT RTE option is selected. Rotate the SMALL knob to select the START option, then press the ENT key. Press ENT key again to start in forward order, or rotate the SMALL knob to select the REVERSE route option, then press the ENT key.

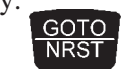

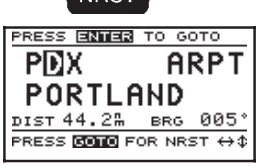

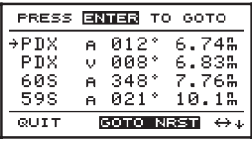

To enter a **direct GOTO** waypoint, press the GOTO/NRST key once. Rotate the LARGE and SMALL knobs to update the waypoint identifier or data type. Press the ENT key to activate the waypoint. Refer to *Getting Started: Entering a Destination Waypoint.*

To search for **nearest waypoints**, press the GOTO/NRST key twice. The nearest 30 waypoints will be displayed and can be selected by rotating the LARGE knob. Press the ENT key to GOTO the selected waypoint. Refer to *Navigating a Trip: Searching for Nearest Waypoints*.

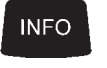

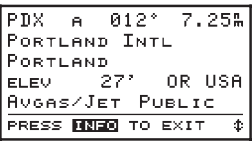

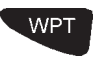

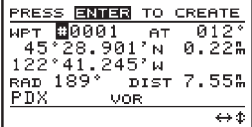

To view **waypoint information**, press the INFO key. When displaying navigation screens, information is for the TO waypoint. When viewing the GOTO or nearest waypoints or editing a route, information is for the selected waypoint. Rotate the LARGE knob to view additional information. Press the INFO or ENT keys to exit the Info screen. Refer to the *User's Guide — Waypoint Database*.

**Create User waypoints** at any time by pressing the WPT key. Change the waypoint information by rotating the LARGE and SMALL knobs. When

Rev A

P/N 561-0161-00 Copyright November 1996 II Morrow Inc.

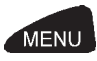

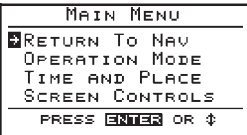

complete, press the ENT key. Refer to Navigating a Trip: Creating Waypoints.

The MENU key accesses the Main Menu, which provides system setup information. While viewing this screen, rotate the LARGE knob to select a menu option, then press the ENT key to view the option screen.

To return to the navigation screens at any time, press the MENU key, then press the ENT key.

### **Main Menu Options**

**Return To Nav:** Return to the navigation screens **Operation Mode:** Begin simulator operation, or select aviation operation **Time and Place:** Set the initial position, date, and time for the GPS sensor the very first time you power up **Screen Controls:** Change contrast and brightness settings **Map Setups:** Choose moving map display options for airspaces, route paths, and map orientation **Declutter Maps:** Choose which types of waypoints are displayed on the moving maps and in the nearest waypoints list **Track Point Hist:** Choose whether a trail showing where you have been is displayed on the moving maps **Arrival Alerts:** Choose the waypoint arrival alert radius **Airspace Alerts:** Choose the airspace alert options for distance and time **CDI Scale**: Choose the full scale deflection value for the course deviation indicator **Magnetic Var:** Choose a magnetic variation: automatic, manual, or true north **Countdown Time:** Start a countdown timer to give an alert message **Display Units:** Choose distance, altitude, and position units of display for navigation **Serial Outputs:** Use to select serial output interfaces including moving map (NMC data format), NMEA, PC, and GPS data **User Wpt Mgmt:** Modify or delete waypoints that were created with the WPT feature **System Info 1:** View current version information **System Info 2**: View more current version information

Refer to the Users Guide — Menu Function Options for detailed information.